# **Dicas para utilização do Painel de Preço**

Preço horário, histórico e arquivos

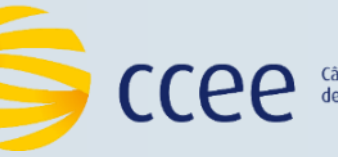

**Comercialização** 

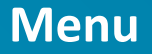

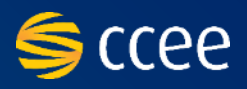

- 1) [Gráfico com os valores do dia](#page-2-0)
- 2) [Visualização do preço de determinado horário](#page-3-0)
- 3) [Exportação](#page-4-0) do gráfico
- 4) [Download](#page-5-0) de dados por aba especial
- 5) [Exemplos de tabelas \(dados baixados\)](#page-7-0)

# **HISTÓRICO DO PREÇO**

- 1) [Considerações Gerais](#page-15-0)
- 2) [Visualização de gráficos e filtros](#page-16-0)
- 3) [Seleção de períodos específicos](#page-18-0)
- 4) [Download dos dados históricos](#page-19-0)
- 5) [Exemplos de tabelas \(dados baixados\)](#page-20-0)
- 6) [Análises de dados históricos](#page-22-0)
- 7) [Download de dados das análises](#page-23-0)

# **PREÇO HORÁRIO ARQUIVOS PARA CÁLCULO (download)**

- 1) [Deck de preços](#page-10-0)
- 2) [SMAP](#page-11-0)
- 3) [Arquivos para Projeção do PLD](#page-12-0)
- 4) [Hydroedit](#page-13-0)
- 5) [Vazedit](#page-14-0)

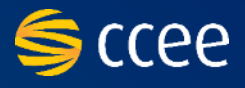

#### <span id="page-2-0"></span>**(E)**Preço Horário do Dia Download PREÇO HORÁRIO DO DIA

⊙ Hoje **(D)** ○ Ontem

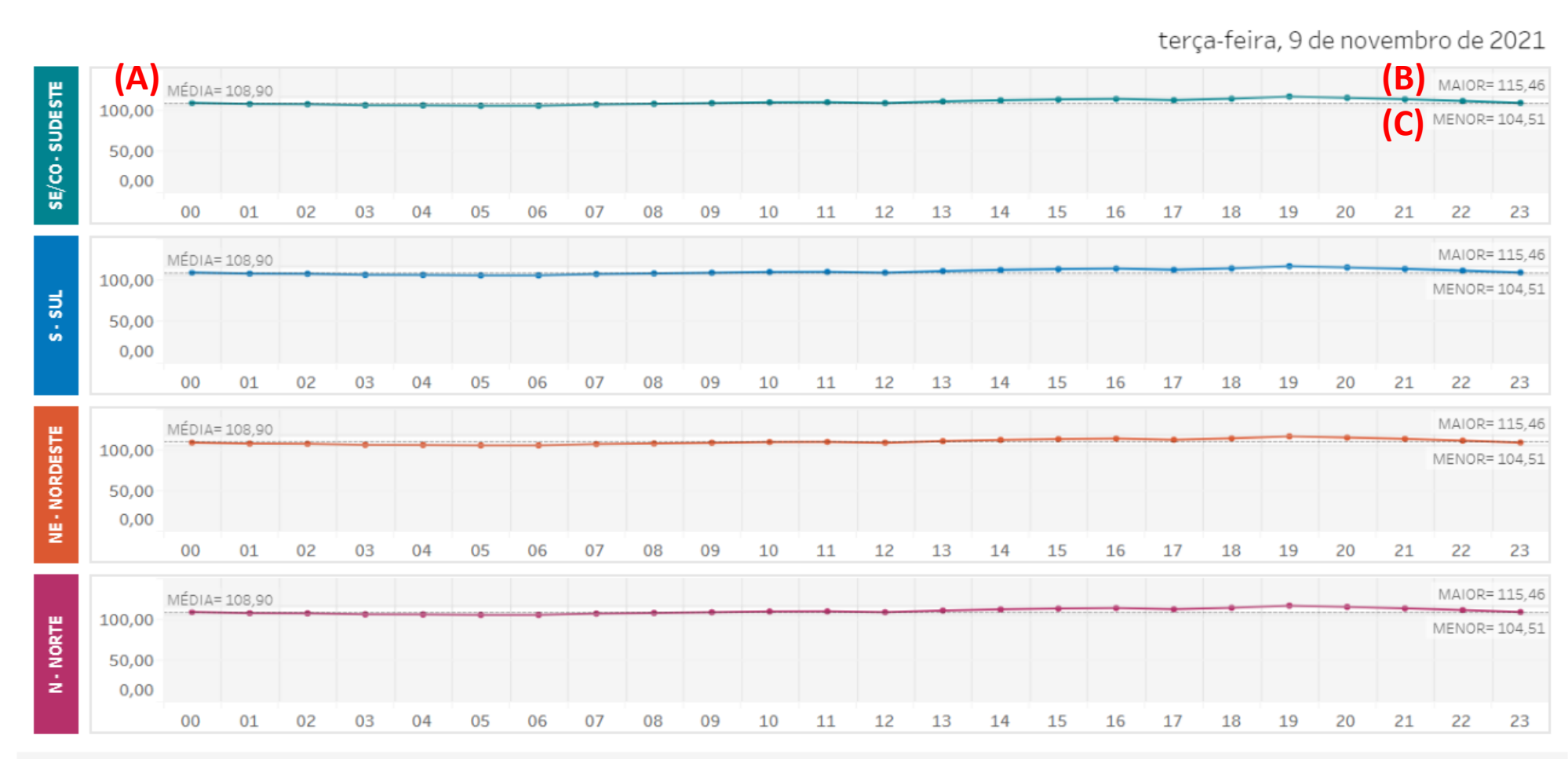

Painel inicial apresenta, dividido por submercado, a média do preço horário do dia **(A)**, o maior valor **(B)** e o menor **(C)**

No filtro superior **(D)** você pode escolher a opção de exibir os valores de hoje, ontem e amanhã (quando o preço do dia seguinte estiver divulgado)

Nas abas superiores **(E)**, você pode escolher para ver os dados de forma tabelada para efetuar o download

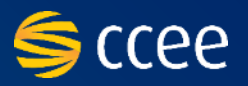

## <span id="page-3-0"></span>Preço Horário do Dia Download PREÇO HORÁRIO DO DIA

 $\odot$  Hoje

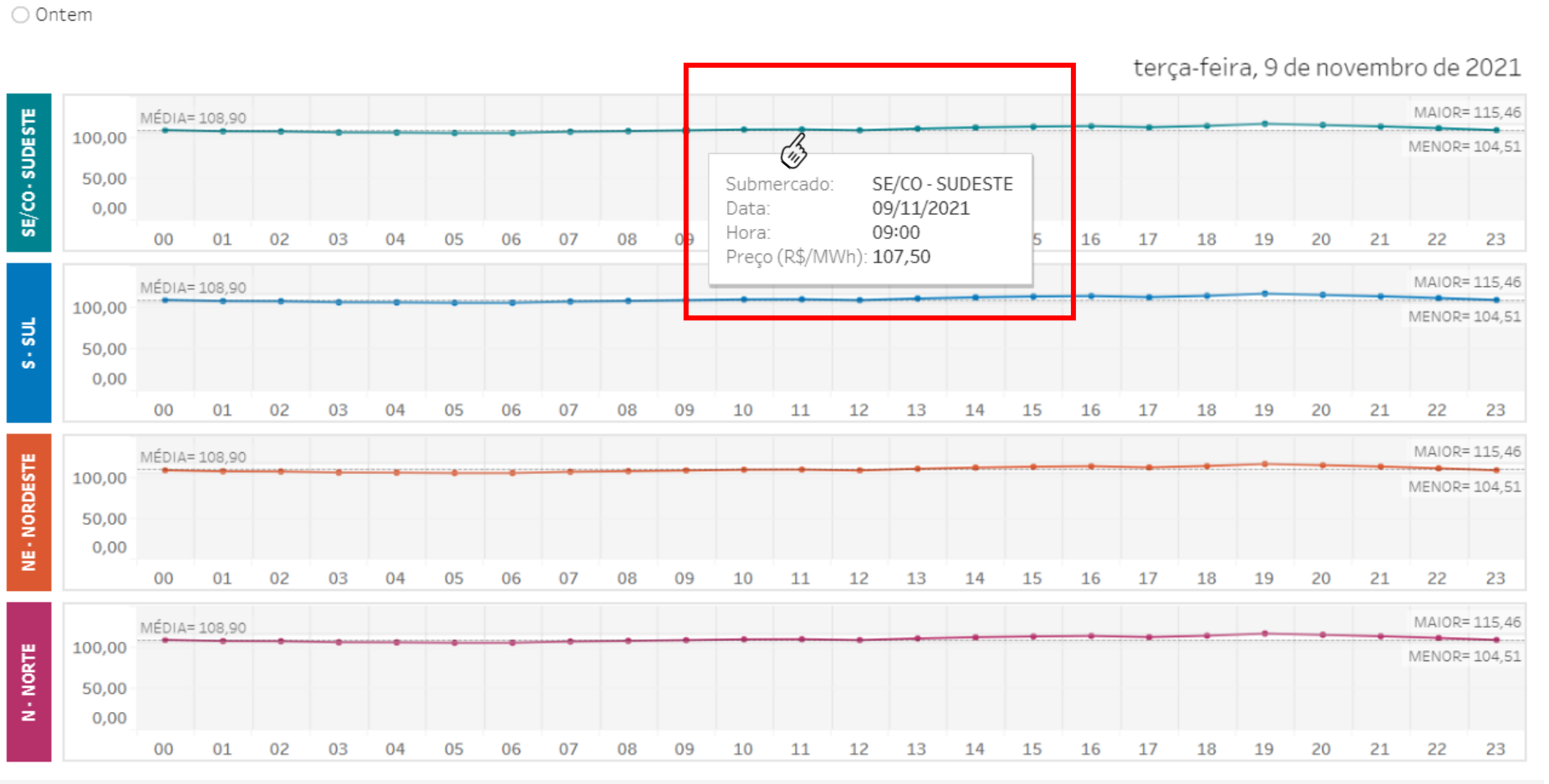

Ao posicionar o cursor (mouse) sobre uma marcação (bolinha) no gráfico, uma janela aparece na tela com as informações específicas daquele horário

 $\leftarrow$  Desfazer  $\rightarrow$  Refazer  $\leftarrow$  Reverter  $\Box$  Atualizar  $E_{\rm I}$ Pausar **D** Baixar □ Tela cheia

<span id="page-4-0"></span>Preço Horário do Dia Download

# PREÇO HORÁRIO DO DIA

⊙ Hoje

○ Ontem

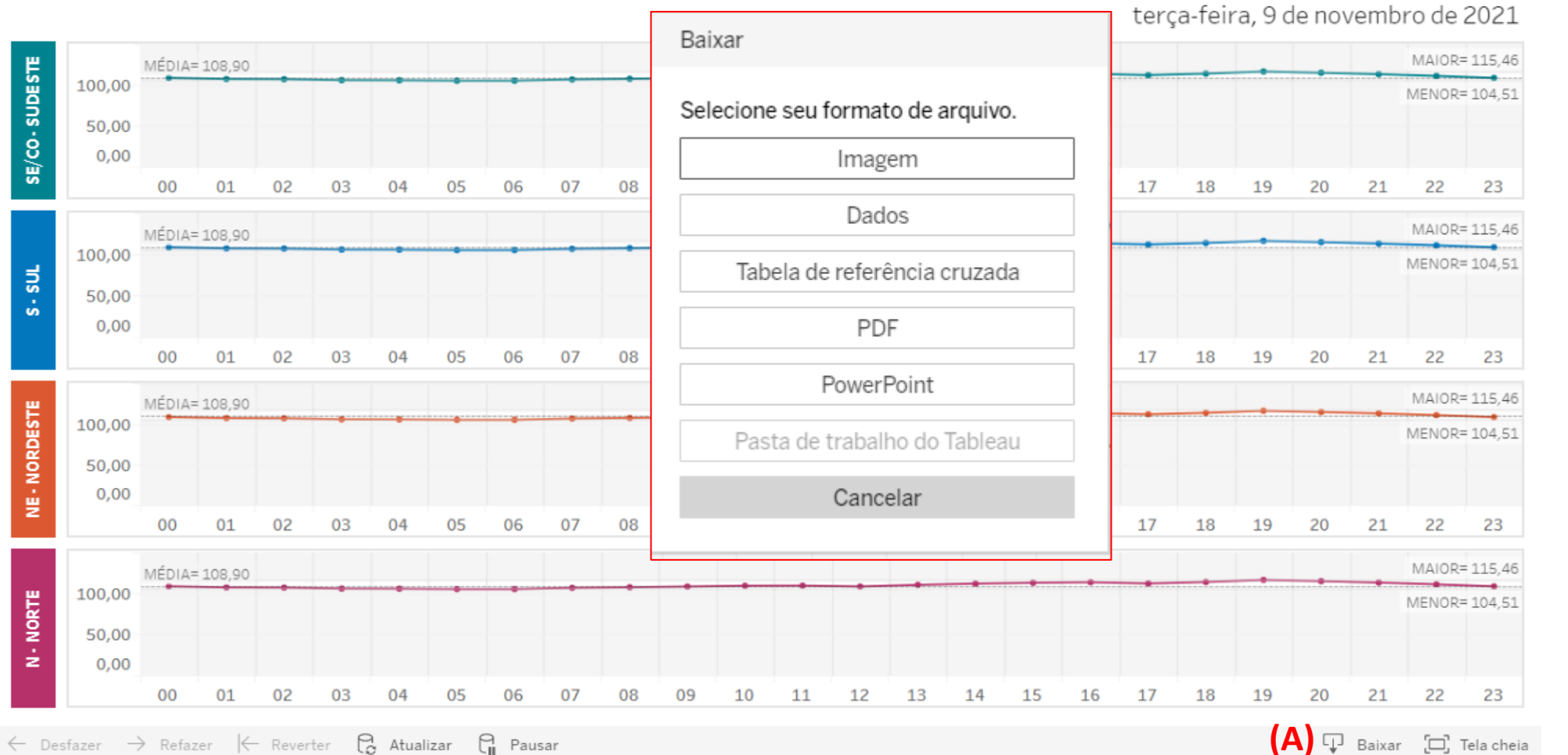

Na parte inferior, existe a opção de baixar o conteúdo em diversos formatos

Ao selecionar a opção baixar, uma janela apresentará essas opções.

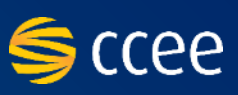

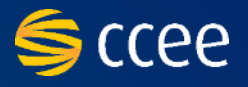

<span id="page-5-0"></span>Preço Horário do Dia | Download | **(A)** 

⊙ Hoje

# PREÇO HORÁRIO DO DIA

○ Ontem terça-feira, 9 de novembro de 2021 MAJOR= 115.46 SE/CO-SUDESTE MÉDIA= 108.90 100,00 MENOR= 104.51 50,00  $0,00$  $0<sub>1</sub>$ MAIOR= 115,46 MÉDIA= 108,90 100,00 MENOR= 104,51 s - sul 50,00  $0,00$ MAIOR= 115,46 MÉDIA= 108.90 NE-NORDESTE 100,00 MENOR= 104,51 50,00  $0,00$ MAIOR= 115.46 MÉDIA= 108,90 N-NORTE 100,00 MENOR= 104,51 50,00  $0,00$  $0<sub>4</sub>$  $0<sub>7</sub>$ 

Para facilitar a extração de dados e manter o padrão da planilha anterior, habilitamos a aba Download **(A)**

 $\beta$  Atualizar  $\leftarrow$  Desfazer  $\rightarrow$  Refazer  $\leftarrow$  Reverter G Pausar **D** Baixar [D] Tela cheia

Preço Horário do Dia Download

# DOWNLOAD DE DADOS

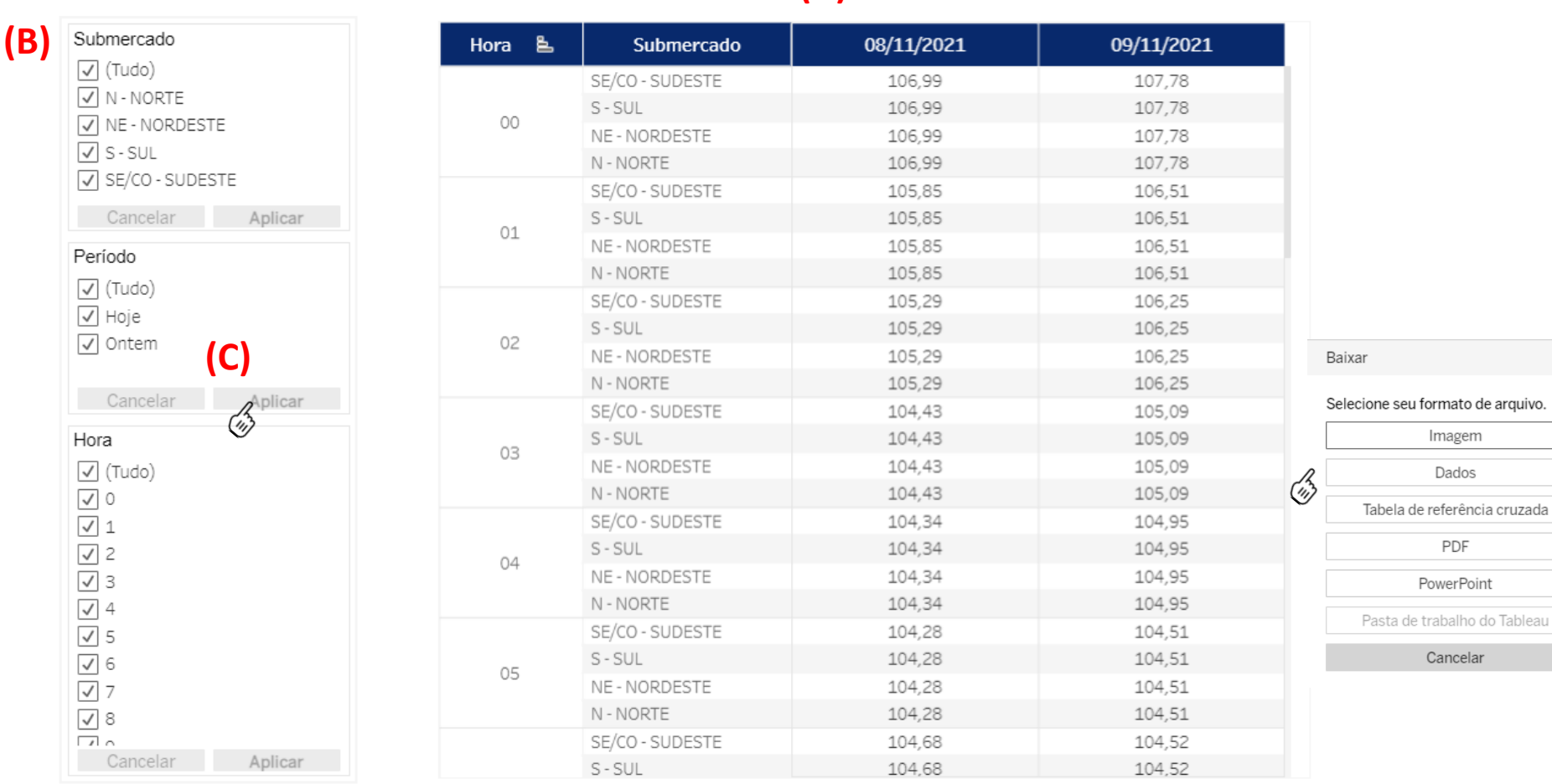

**(A)**

Na aba download, você visualizará as informações em uma tabela **(A)**, com uma série de filtros laterais que possibilitam a visualização personalizada **(B)**

Para que o filtro funcione, é preciso clicar em aplicar para que a tela seja atualizada com as informações personalizadas **(C)**

Para fazer o download dos dados, basta selecionar o baixar **(D)** na parte inferior e na janela escolher Tabela de Referência Cruzada ou Dados (de acordo com a sua utilização)

 $\leftarrow$  Desfazer  $\rightarrow$  Refazer  $\leftarrow$  Reverter  $\beta$  Atualizar  $\beta$  Pausar

PDF

んど

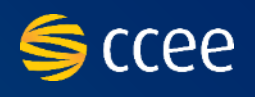

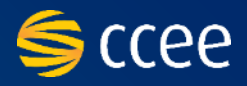

## <span id="page-7-0"></span>Vamos considerar o download da tabela com a seleção dos valores de apenas a data de hoje.

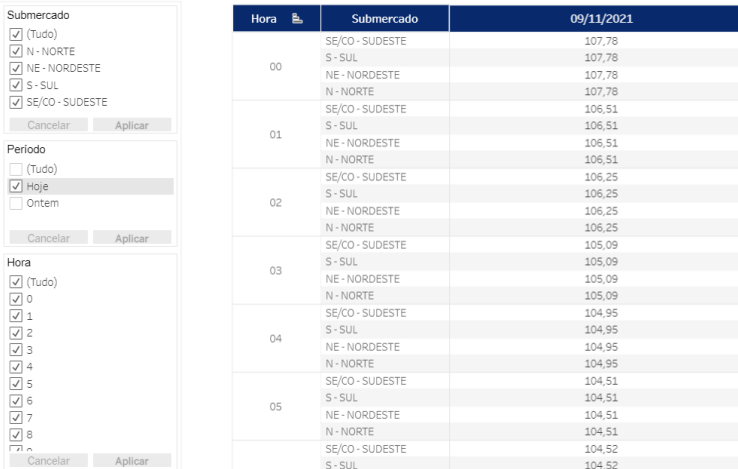

Ao selecionar a tabela de referência cruzada, o arquivo baixará automaticamente no seu computador (CSV)

### **Tabela de referência cruzada**

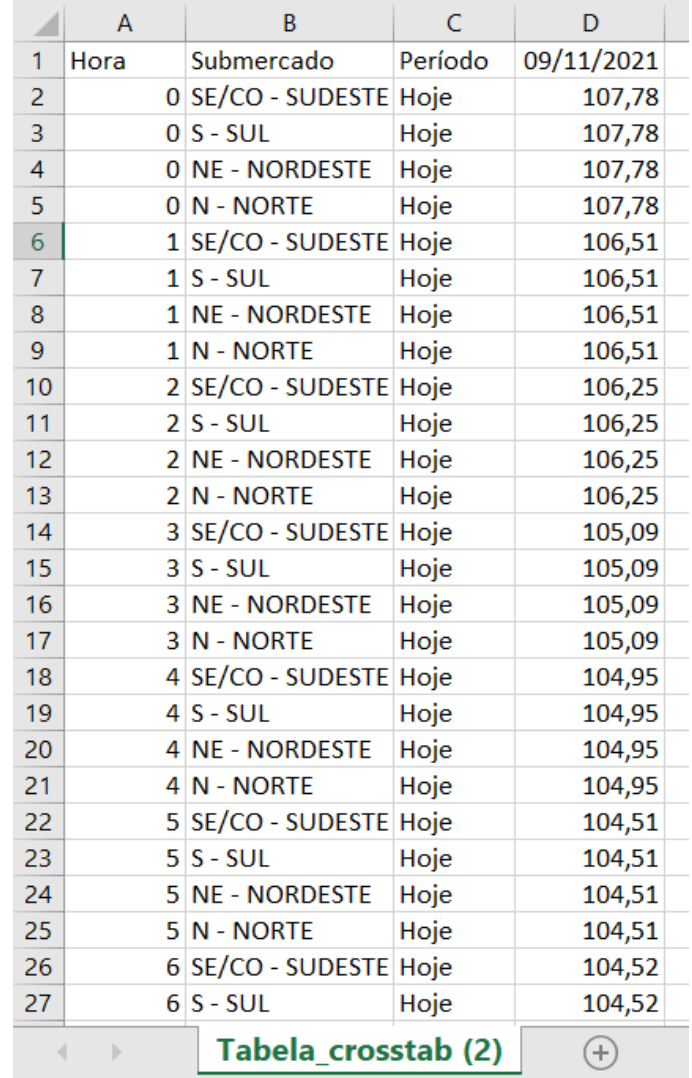

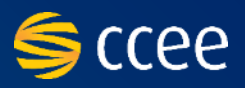

## Vamos considerar o download da tabela com a seleção dos valores de apenas a data de hoje.

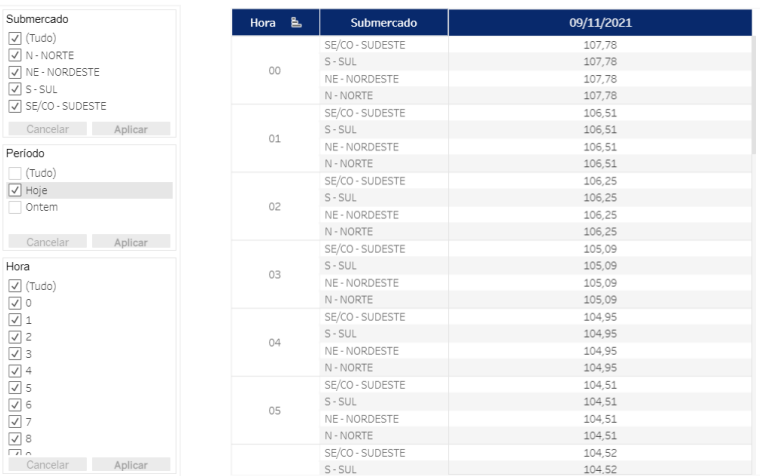

Ao selecionar dados, uma nova janela apresentará os dados em resumo. Você deve selecionar a opção **Baixar todas as linhas em arquivo de texto (A)**

#### **Dados**

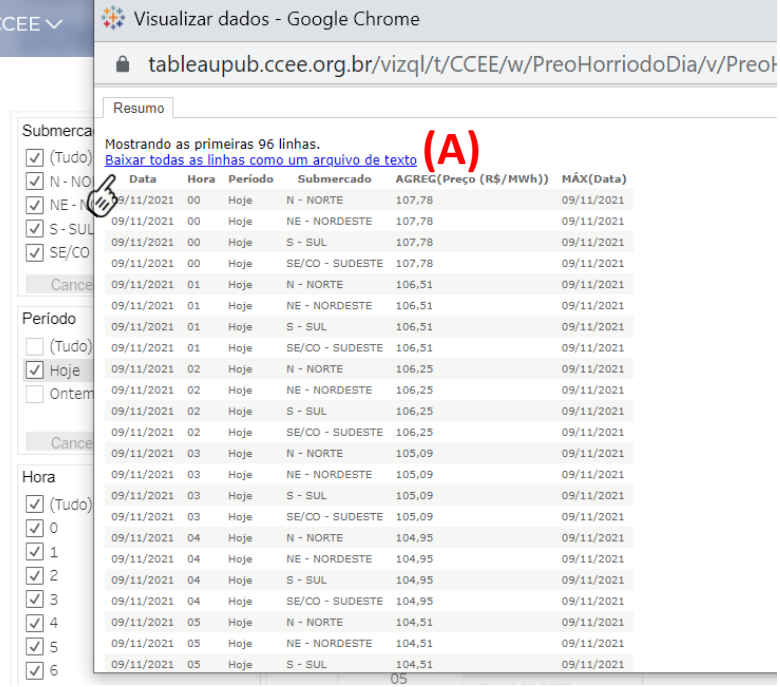

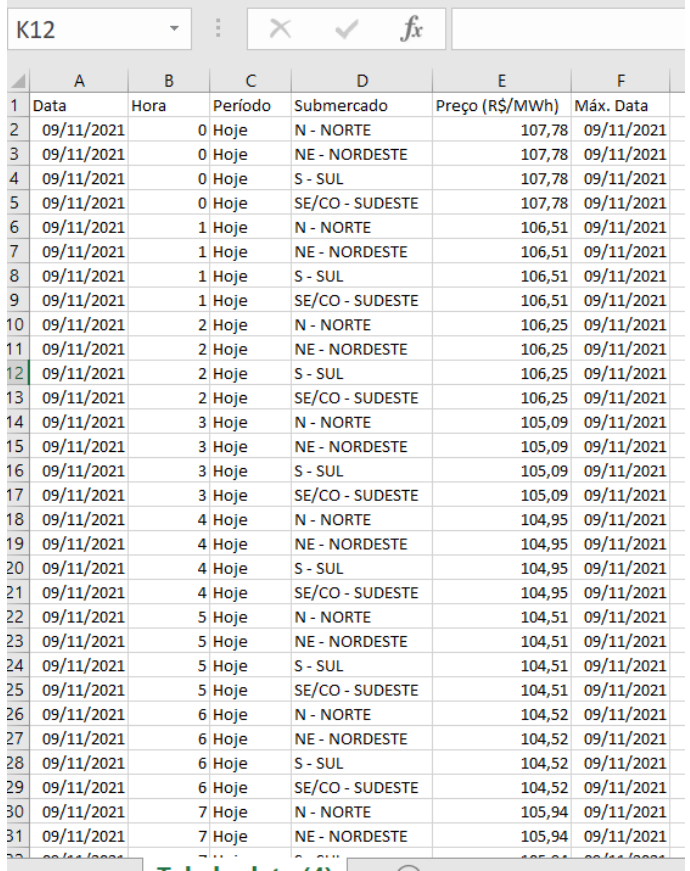

O arquivo será baixado em seu computador no formato CSV

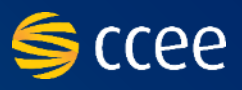

#### **Tabela de referência cruzada Dados**

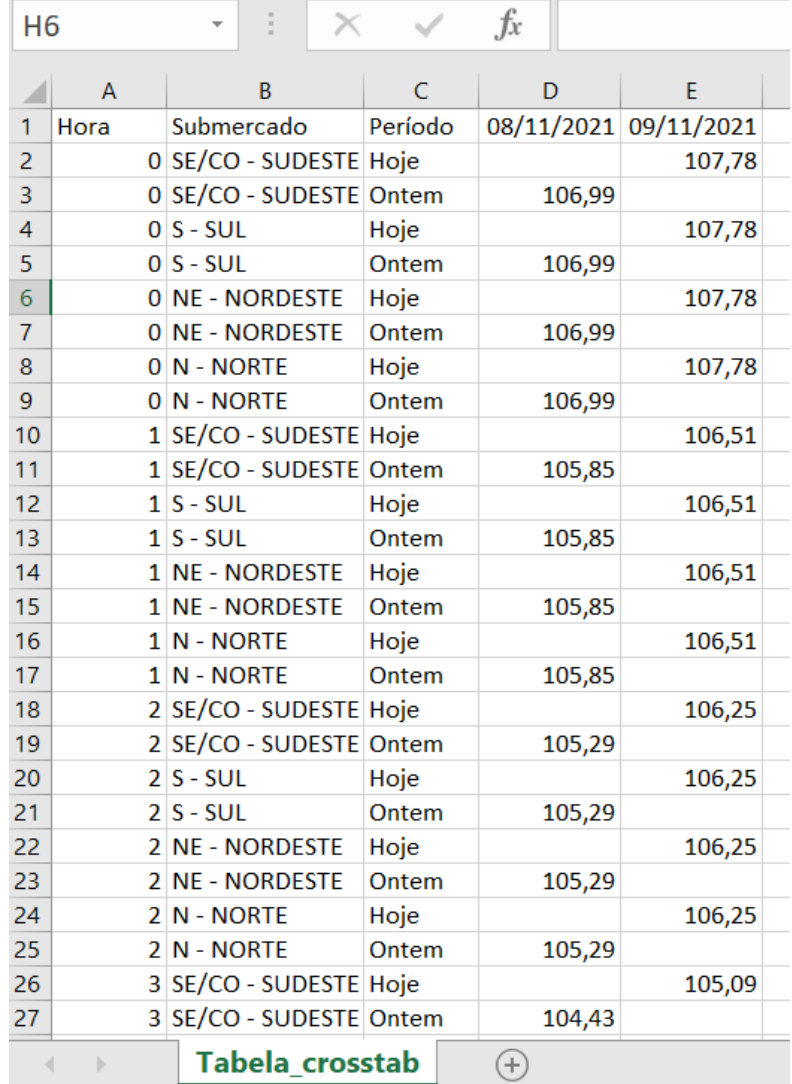

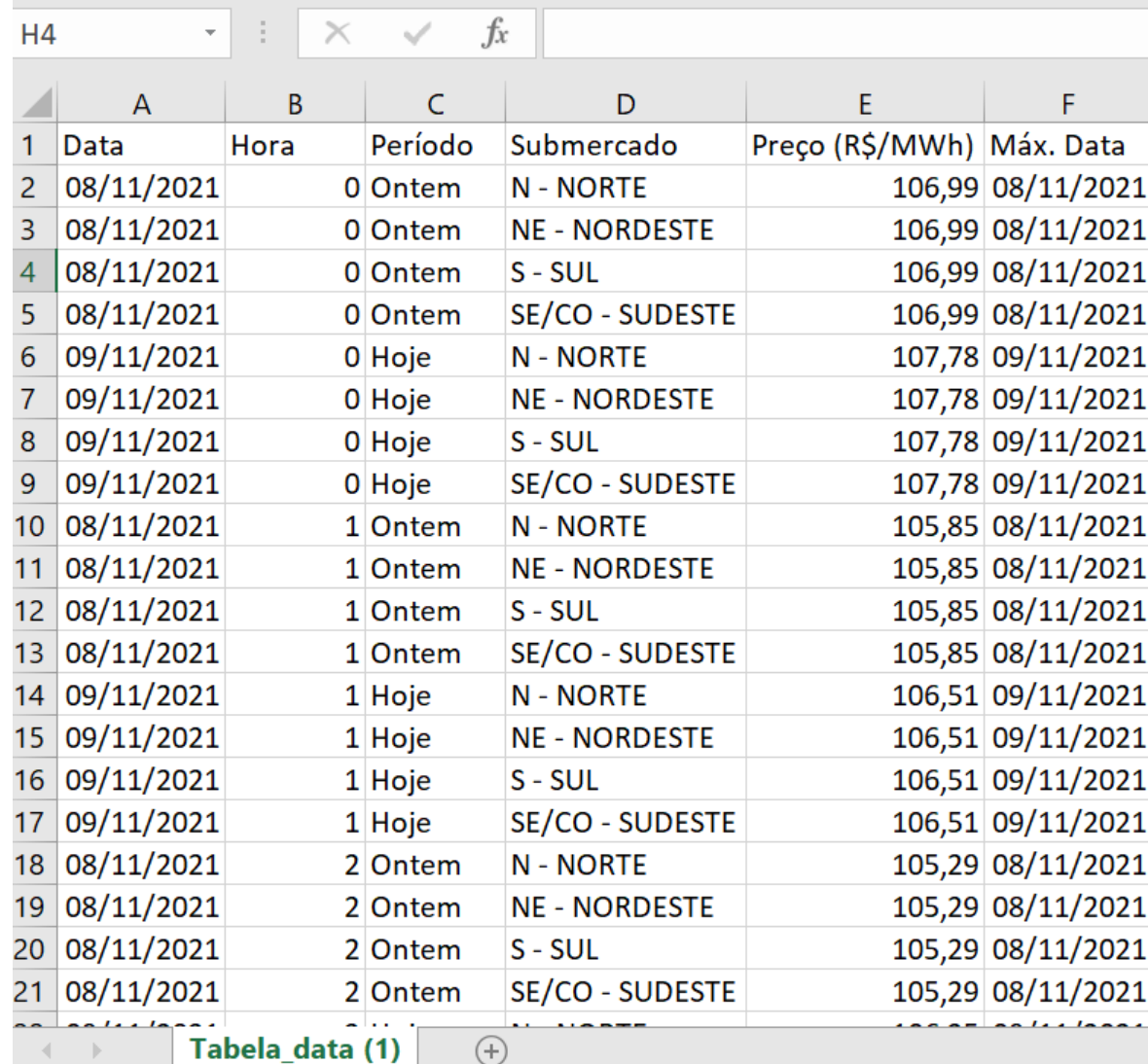

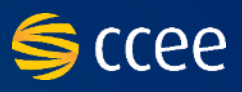

<span id="page-10-0"></span>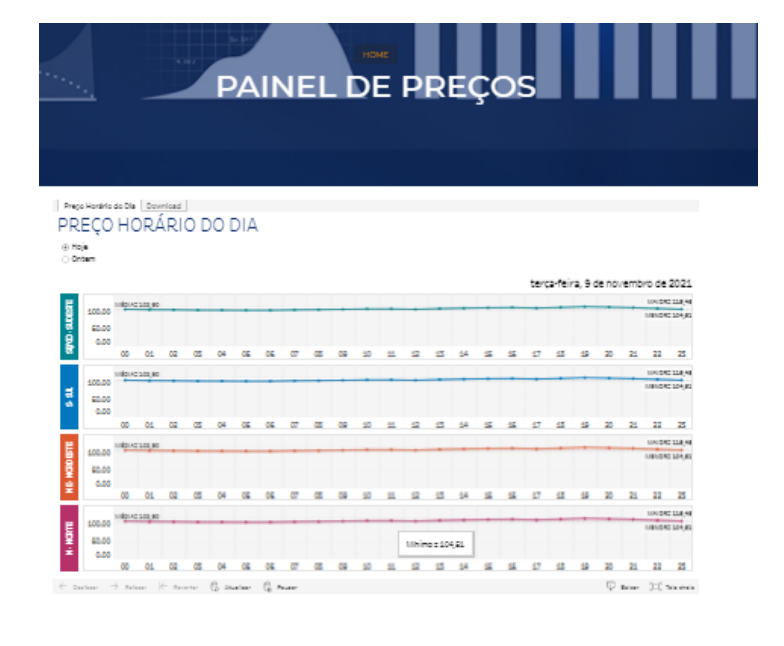

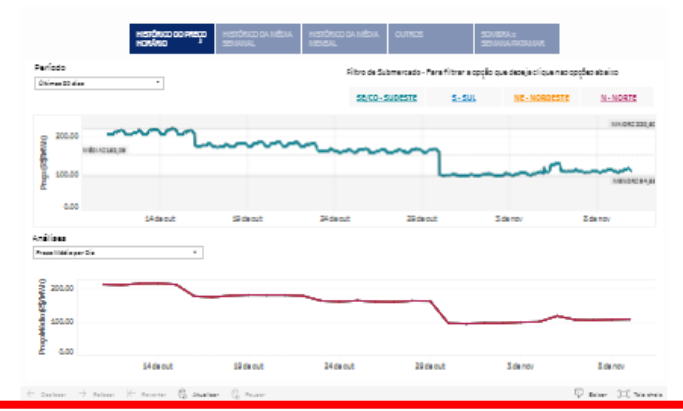

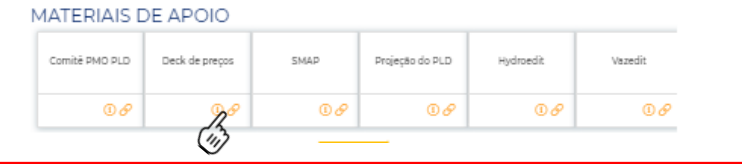

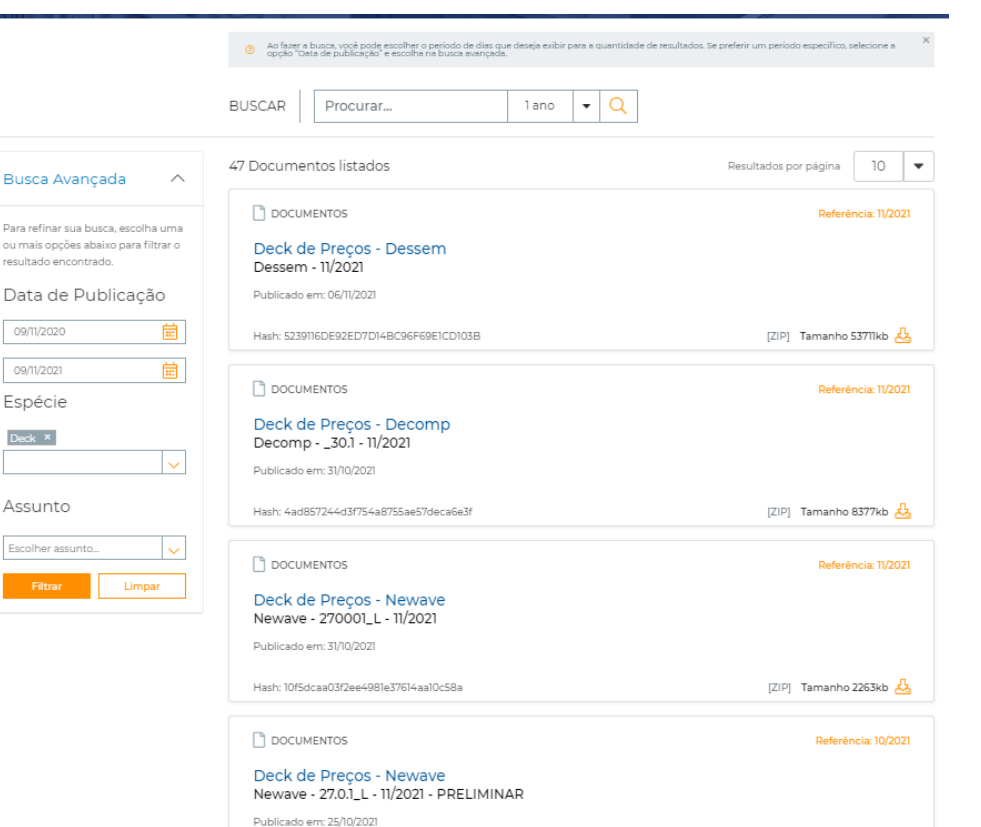

Hach: 1155/10573040rc6da0d272d8aahf31a0

[ZIP] Tamanho 1264kb

resultado en

Deck  $x$ 

—<br>Filtrai

Na parte inferior da página, há uma série de cards com links para acesso aos arquivos operacionais de preço

Ao clicar no link do card, você será redirecionado para o Acervo CCEE com a lista dos decks dos últimos 365 dias. É só fazer o download do arquivo

Para consultar arquivos mais antigos, você pode utilizar a busca avançada do acervo para selecionar o período alterando a data de publicação

# <span id="page-11-0"></span>**PAINEL DE PREÇOS | Download do SMAP**

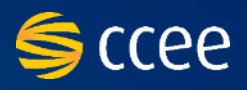

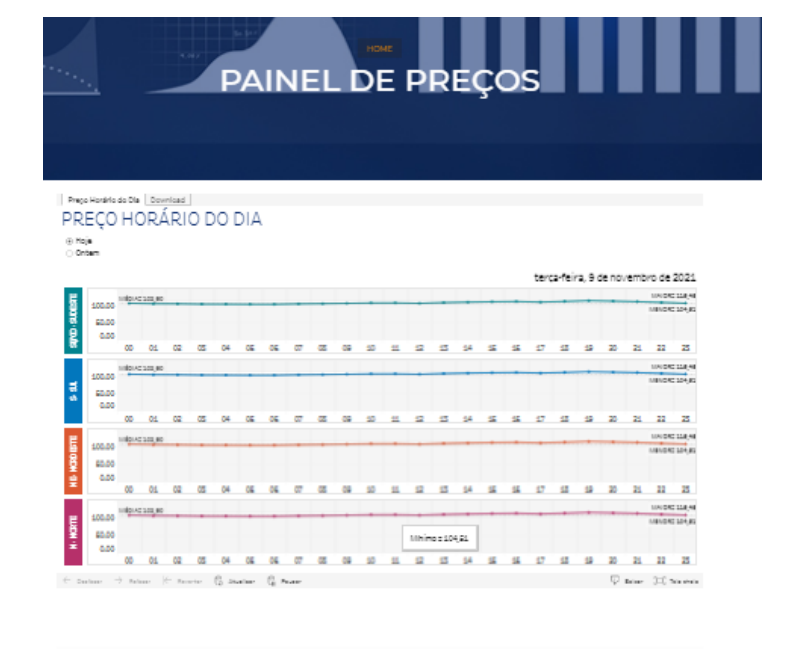

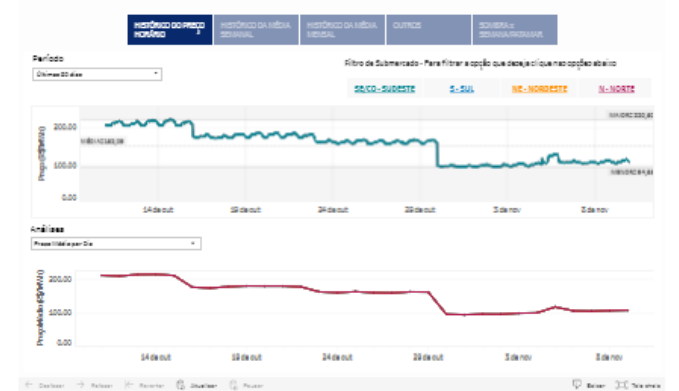

#### MATERIAIS DE APOIO Comité PMO PLD SMAP Deck de preços Projeção do PLD Hydroedit Vazedit  $06$  ${}^{\circ}$  $\mathcal{R}$  $\circledcirc$  $00$  $\mathbf{0} \mathcal{S}$

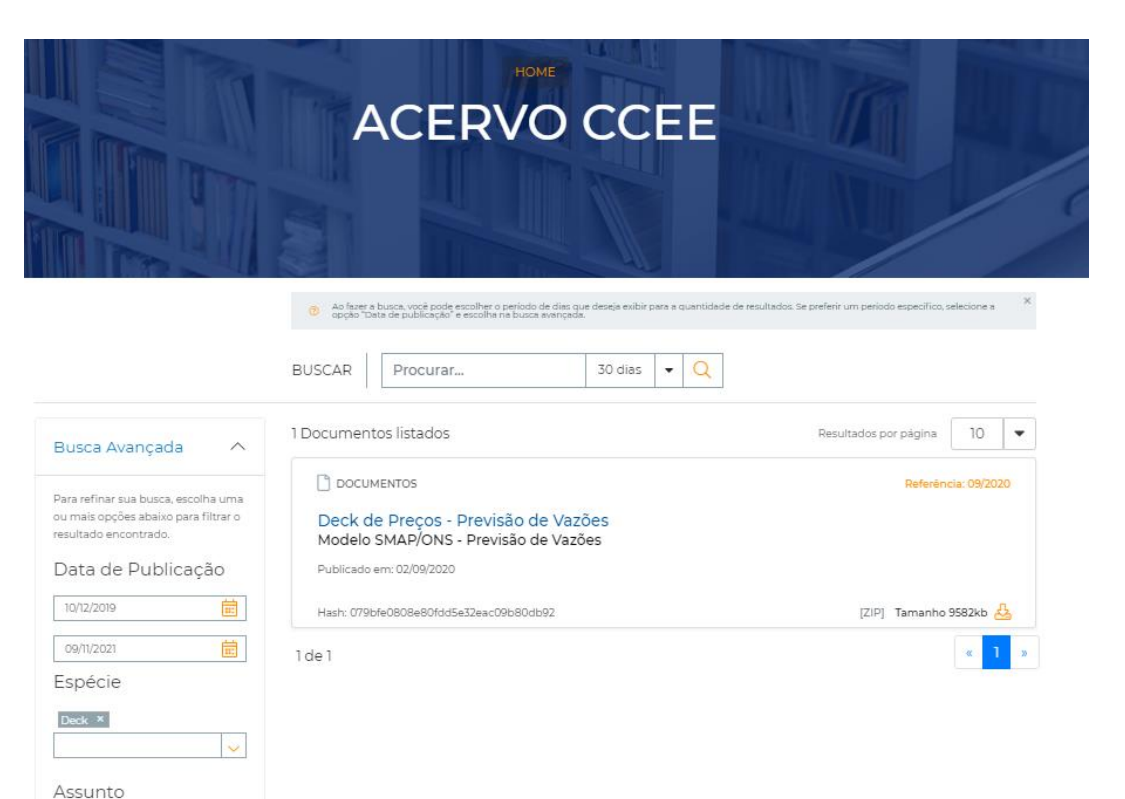

Escolher assunt

 $\sim$ 

Limpar

Na parte inferior da página, há uma série de cards com links para acesso aos arquivos operacionais de preço

Ao clicar no link do card, você será redirecionado para o Acervo CCEE com a lista. É só fazer o download do arquivo

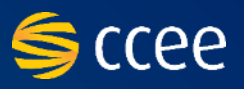

<span id="page-12-0"></span>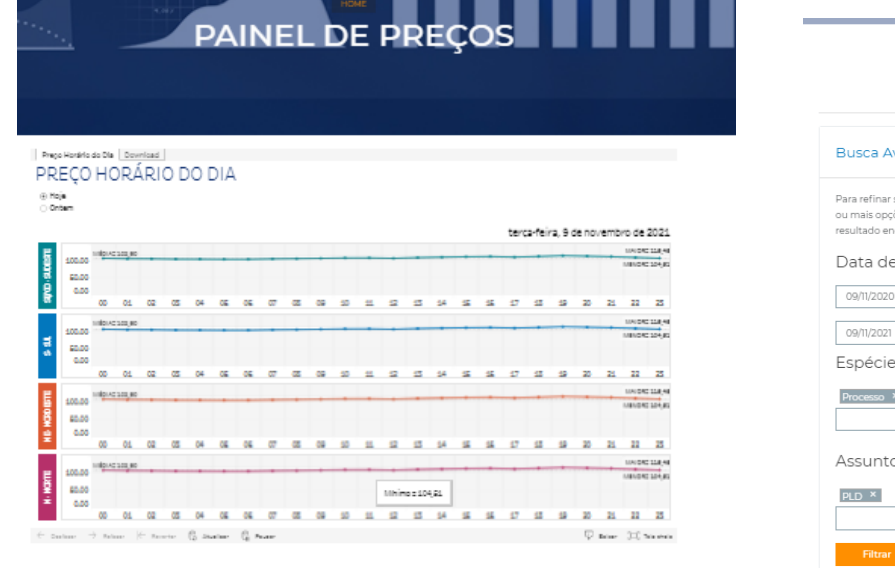

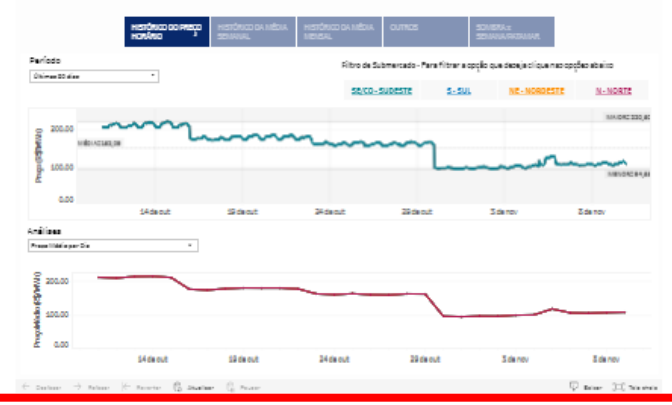

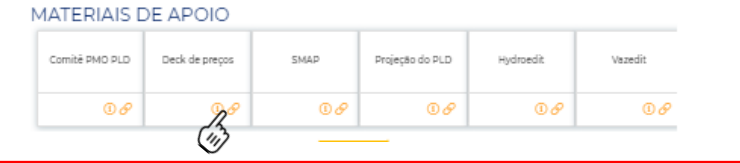

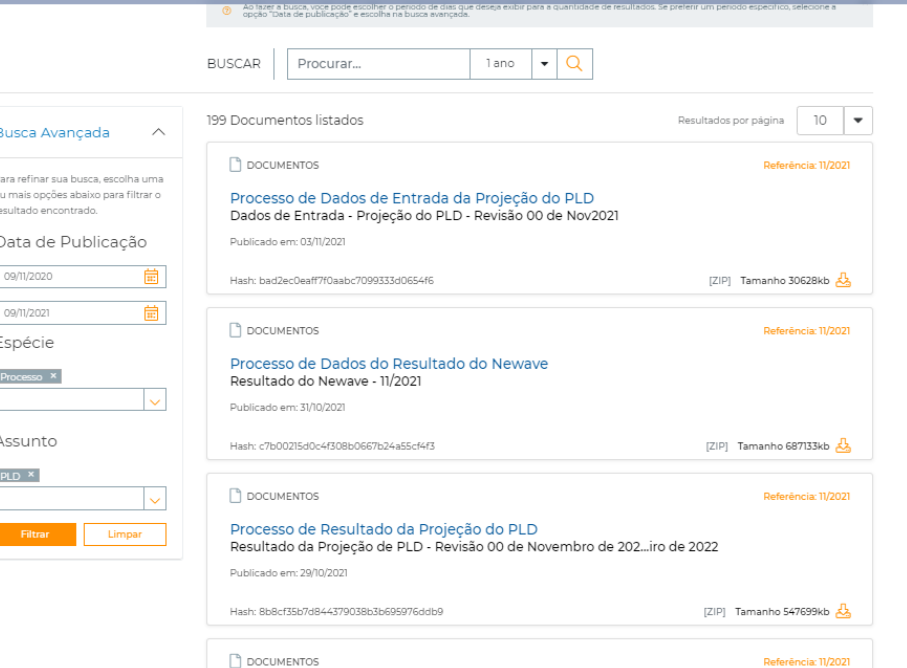

Processo de Resultado da Projeção do PLD Resultado da Projeção de PLD - Revisão 00 de Novembro de 202...bro de 2022 Publicado em: 29/10/202

Hash: fe342ed17498bbb9aeea079a66d30556 [ZIP] Tamanho 577226kb DOCUMENTOS Referência: 11/2021

Processo de Resultado da Projeção do PLD Resultado da Projeção de PLD - Revisão 00 de Novembro de 202...lho de 2022 Na parte inferior da página, há uma série de cards com links para acesso aos arquivos operacionais de preço

Ao clicar no link do card, você será redirecionado para o Acervo CCEE com a lista dos decks dos últimos 365 dias. É só fazer o download do arquivo

Para consultar arquivos mais antigos, você pode utilizar a busca avançada do acervo para selecionar o período alterando a data de publicação

# **PAINEL DE PREÇOS |** Download do Hydroedit

Comité PMO PLD

 ${}_{\mathbf{\textcirc}}$ 

Deck de preços

 $\mathbb{Z}$ 

SMAP

 ${}_{\mathbf{\scriptscriptstyle 0}}\mathscr{S}$ 

Projeção do PLD

 ${}^{\circ}$ 

Hydroedit

 $00$ 

Vazedit

 $\mathbf{0} \mathcal{S}$ 

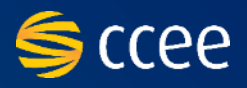

<span id="page-13-0"></span>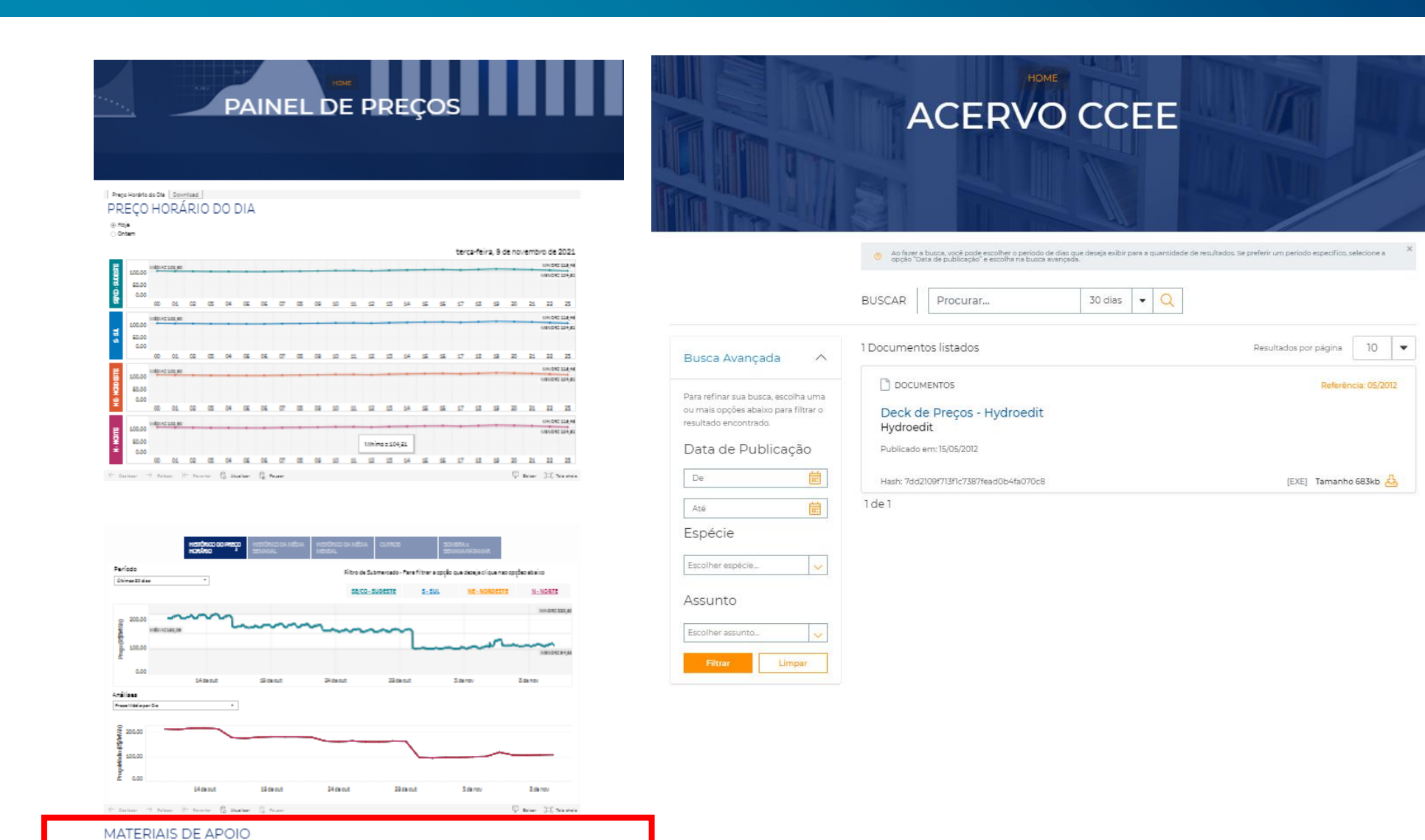

Na parte inferior da página, há uma série de cards com links para acesso aos arquivos operacionais de preço

Ao clicar no link do card, você será redirecionado para o Acervo CCEE com a lista. É só fazer o download do arquivo

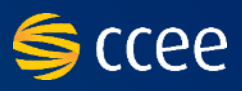

#### <span id="page-14-0"></span>PAINEL DE PREÇOS Preco Horário do Dia Download PREÇO HORÁRIO DO DIA ⊕ Hoje<br>⊝ Ontern terca-feira, 9 de novembro de 2021 **CONTINUE** son no. **BIOSTORE** 60.00 am.  $22 - 25$ --page. 0.00 21 22 23 **BUDAT LOKAL** 40.00 훜 6.00 \$5.55 Mhino z 104,21  $\leftarrow$  pater

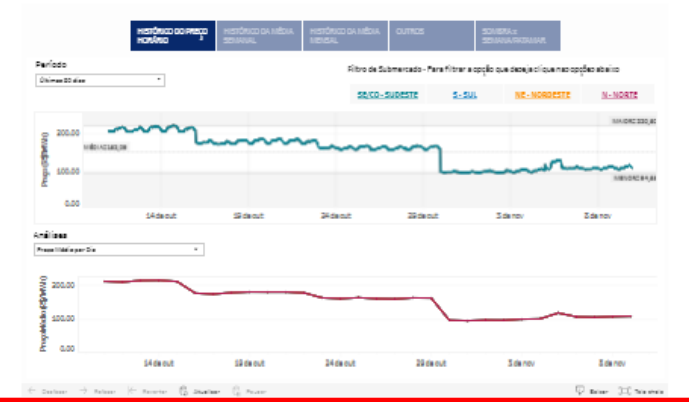

#### MATERIAIS DE APOIO Comité PMO PLD SMAP Deck de preços Projeção do PLD Hydroedit Vazedit  $\mathbb{Z}$  $00$  $\circ$  $00$  $\mathbf{0} \mathcal{S}$  ${}_{\mathbf{\textcirc}}$

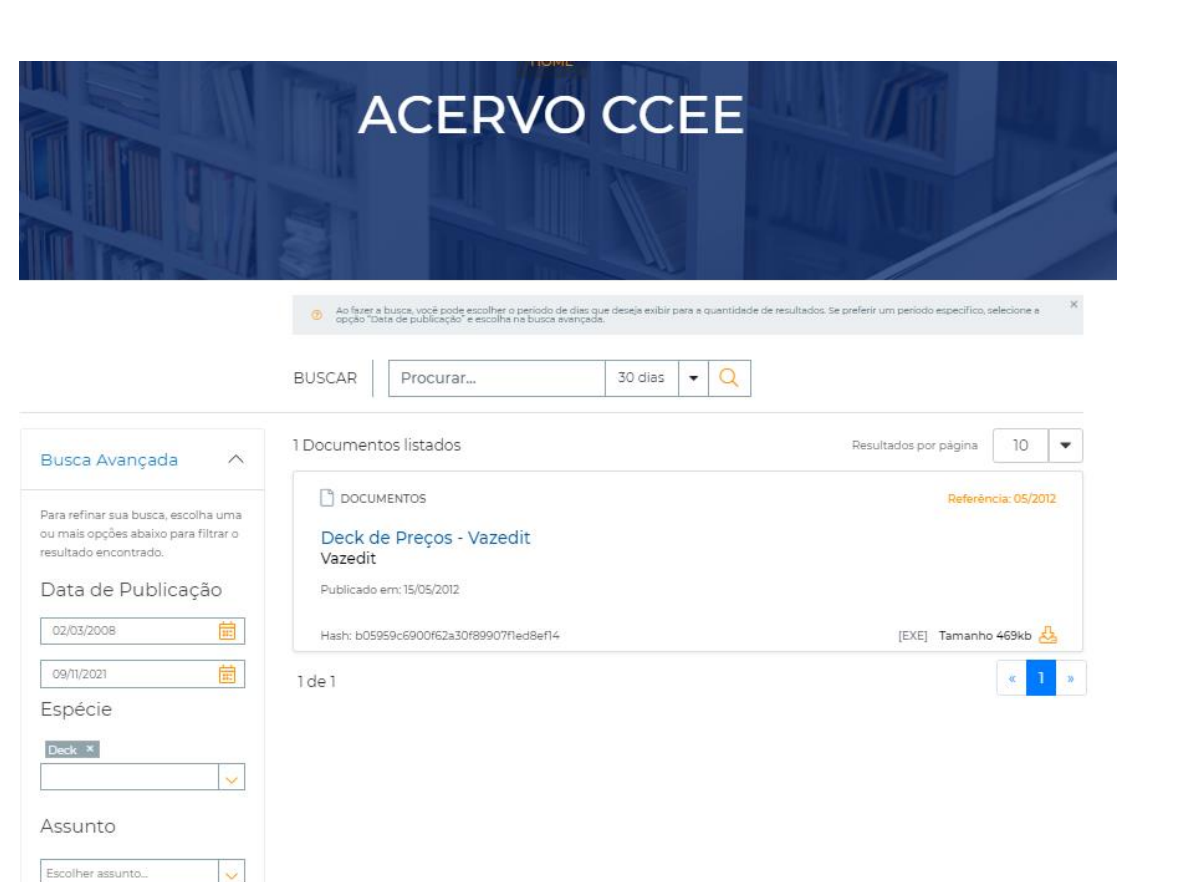

Limpar

Na parte inferior da página, há uma série de cards com links para acesso aos arquivos operacionais de preço

Ao clicar no link do card, você será redirecionado para o Acervo CCEE com a lista. É só fazer o download do arquivo

 $\sim$ 

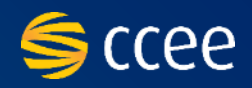

## <span id="page-15-0"></span>As funcionalidades para utilização do histórico são as mesmas para as opções abaixo:

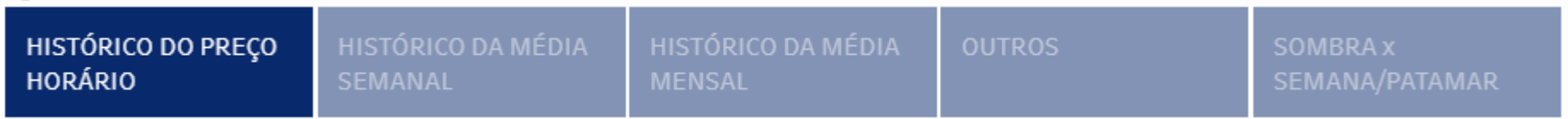

## Os dados históricos são atualizados diariamente durante a madrugada, sendo exibidos de junho de 2001 até d-1.

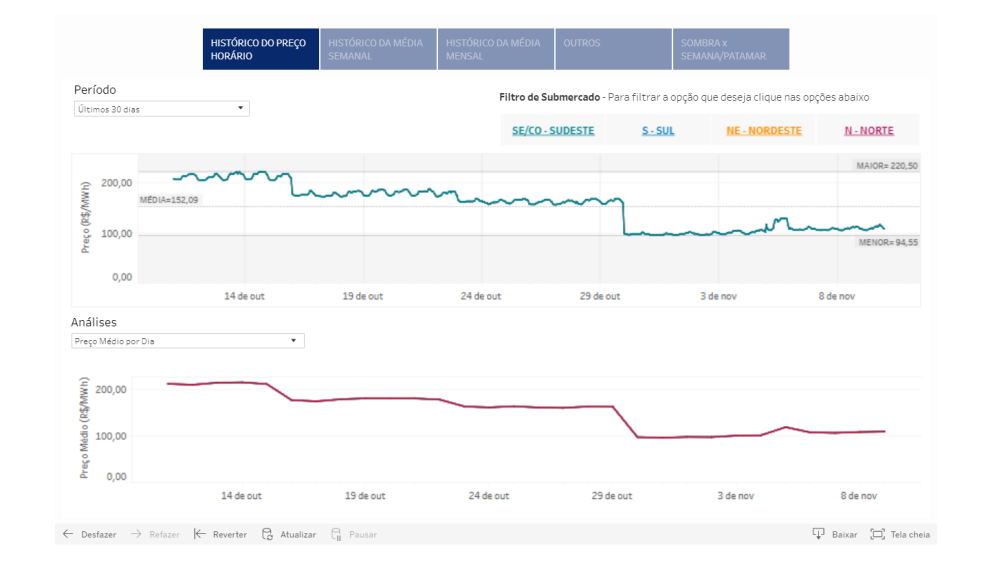

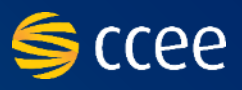

<span id="page-16-0"></span>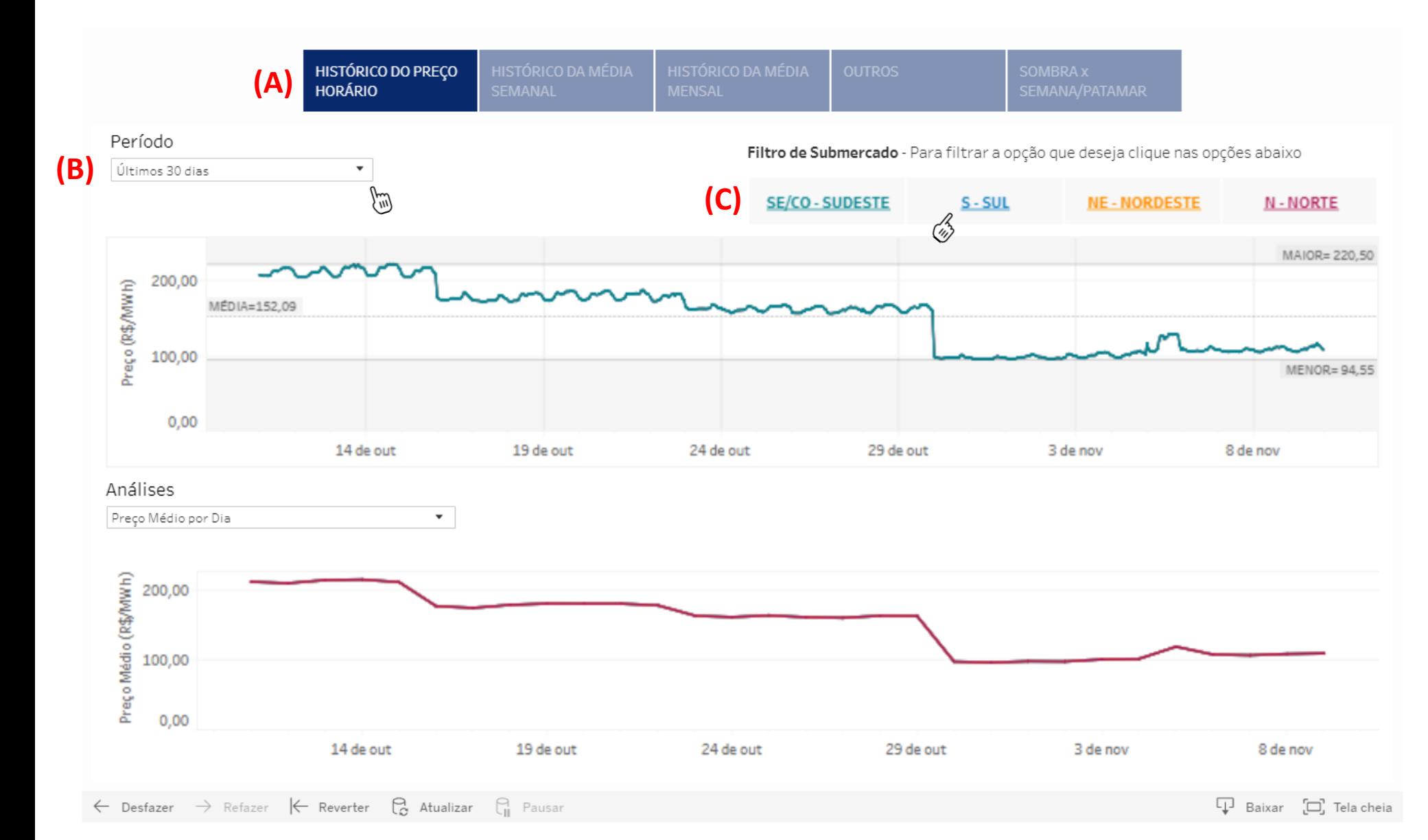

Na parte superior há cinco abas, que permitem escolher qual o critério de histórico você deseja visualizar **(A)**

No filtro Período **(B)**, você pode selecionar o dado de qual período deseja ver. PS: a opção projeção está desativada

Na legenda **(C)**, você pode selecionar o filtro por submercado

**Importante: os filtros são aplicados para os dois gráficos, o Período e Análises**

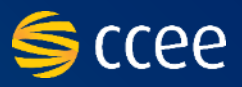

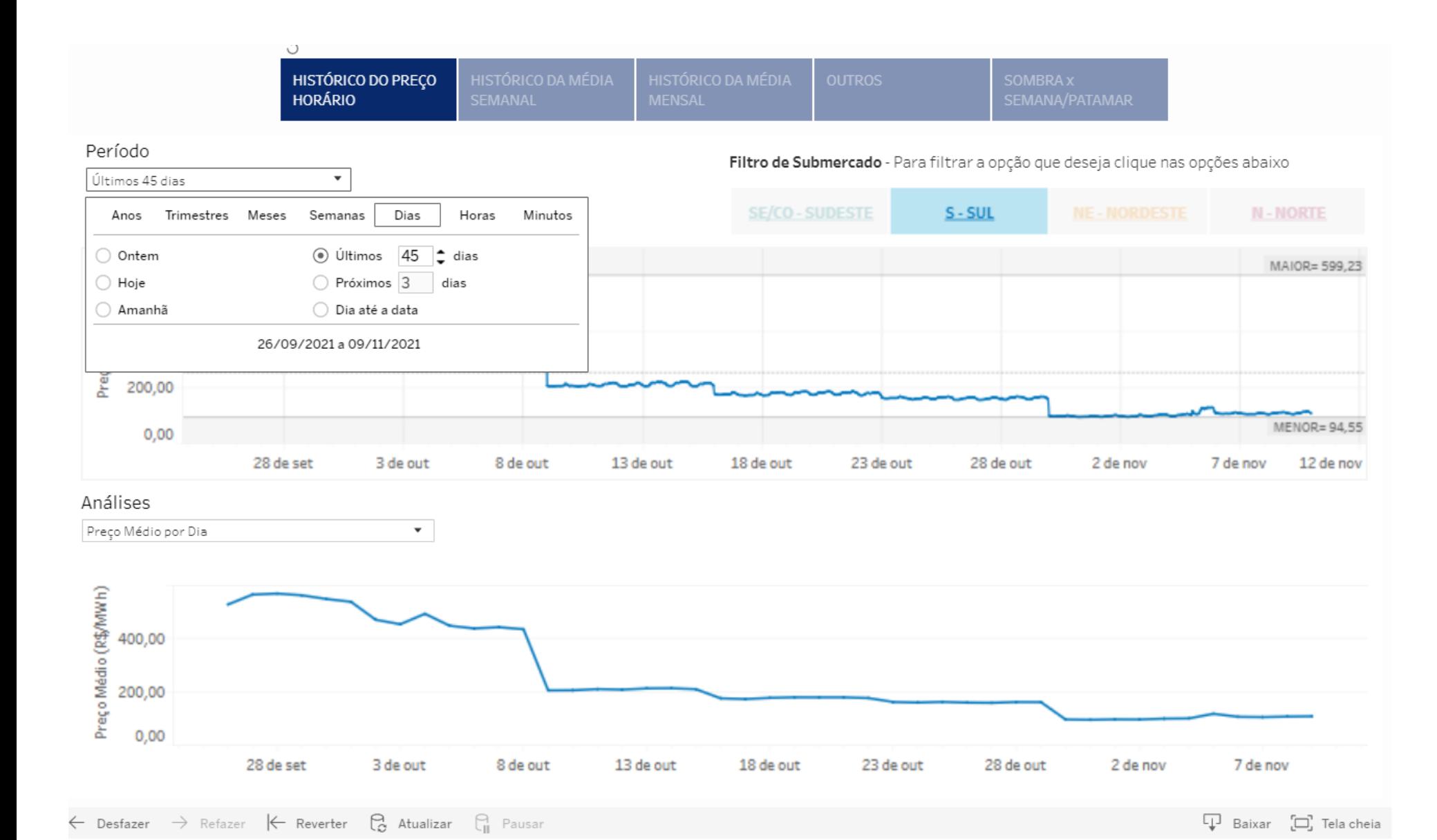

## No exemplo, foi selecionado o **Histórico de Preço Horário** do submercado **Sul** para o período de **45 dias**

Na tela já será possível ver o preço médio do período, o maior e o menor. Além de exibir a informação específica quando coloca o cursor num ponto específico do gráfico

![](_page_18_Picture_1.jpeg)

<span id="page-18-0"></span>![](_page_18_Figure_2.jpeg)

Para selecionar um período entre datas, é preciso selecionar com o mouse o espaço desejado

Após selecionar o espaço, clicar com o botão direito do mouse e selecionar a opção Manter Apenas

**Esta seleção valerá especificamente para o gráfico aplicado**

![](_page_19_Picture_1.jpeg)

<span id="page-19-0"></span>![](_page_19_Figure_2.jpeg)

Com os filtros selecionado, clique no botão baixar **(A)** abaixo do segundo gráfico

Escolha a opção Dados ou Tabela de referência cruzada

![](_page_20_Picture_1.jpeg)

<span id="page-20-0"></span>Vamos considerar o download da tabela com a seleção de 8/10 a 28/10 para o submercado Sul.

Ao selecionar a tabela de referência cruzada, o arquivo baixará automaticamente no seu computador (CSV)

#### **Tabela de referência cruzada**

![](_page_20_Picture_39.jpeg)

![](_page_21_Picture_1.jpeg)

Vamos considerar o download da tabela com a seleção de 8/10 a 28/10 para o submercado Sul.

Ao selecionar dados, uma nova janela apresentará os dados em resumo. Você deve selecionar a opção **Baixar todas as linhas em arquivo de texto (A)**

![](_page_21_Picture_55.jpeg)

#### **Dados**

![](_page_21_Picture_56.jpeg)

O arquivo será baixado em seu computador no formato **CSV** 

![](_page_22_Picture_1.jpeg)

<span id="page-22-0"></span>![](_page_22_Figure_2.jpeg)

07

247,00

06

245,78

05

245,33

08

249,62

09

252,76

10

**255,01** 

Hora

12

254,06

13

255,86

 $11\,$ 

255,29

**(C)**

258,11

260,

Hora:

14:00

263,81

260,

Preco Médio (R\$/MWh): 258,11

Maior Preço (R\$/MWh): 590,06

Menor Preço (R\$/MWh): 95,09

260

 $19$ 

263,80

20

262,16

21

260,87

22

257,06

**D** Baixar [二] Tela cheia

23

253,41

O segundo gráfico apresenta algumas análises formatadas pela CCEE para uso dos agentes. Elas podem ser selecionadas no Filtro "Análises"

Neste caso, foi escolhida a opção preço médio por hora **(A)** pelo período de 45 dias **(B)**

Ao colocar o cursor (mouse) sobre uma das barras **(C)**, uma janela apresenta o detalhamento do dado. Ex: Nestes 45 dias, o preço médio na hora 14 foi de R\$ 258,11/MWh, o maior preço foi de R\$ 590,06/MWh e o menor foi de R\$ 95,09.

 $\leftarrow$  Desfazer  $\rightarrow$  Refazer  $\leftarrow$  Reverter  $\bigodot$  Atualizar  $\bigcirc$  Pausar

245,28

244,96

Diferença entre o Maior e Menor Preço por Dia

247,94

246,23

Var % Hora com Hora Anterior

251,66

 $\left(\eta\right)$ 

Médio (R\$/MW.

Preço

200,00

100.00

 $0.00$ 

![](_page_23_Picture_1.jpeg)

<span id="page-23-0"></span>![](_page_23_Figure_2.jpeg)

![](_page_24_Picture_0.jpeg)

![](_page_24_Picture_1.jpeg)

Câmara de Comercialização<br>de Energia Elétrica